Anleitung: UNI-DUE.DE Mail-Adresse einrichten unter Thunderbird

Beispiel: Neue Installation von Thunderbird (Version 102.6.1) (Bilder stammen aus der Windows Version)

## Nach der Installation von Thunderbird das Programm Starten

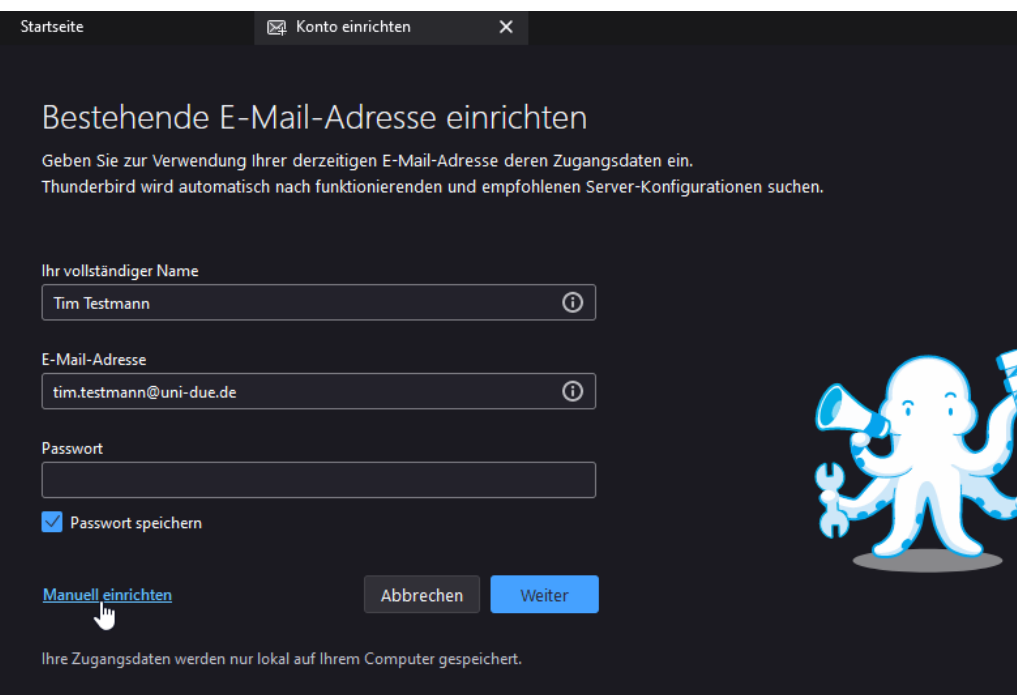

- Ihren Namen eingeben
- Ihre Mailadresse eingeben: in der Regel in der Form: [vorname.nachname@uni-due.de](mailto:vorname.nachname@uni-due.de)
- Das "neue" Passwort der Unikennung eingeben.
- *"Manuell einrichten"* anklicken

## **Einstellungen für Posteingangs-Server:**

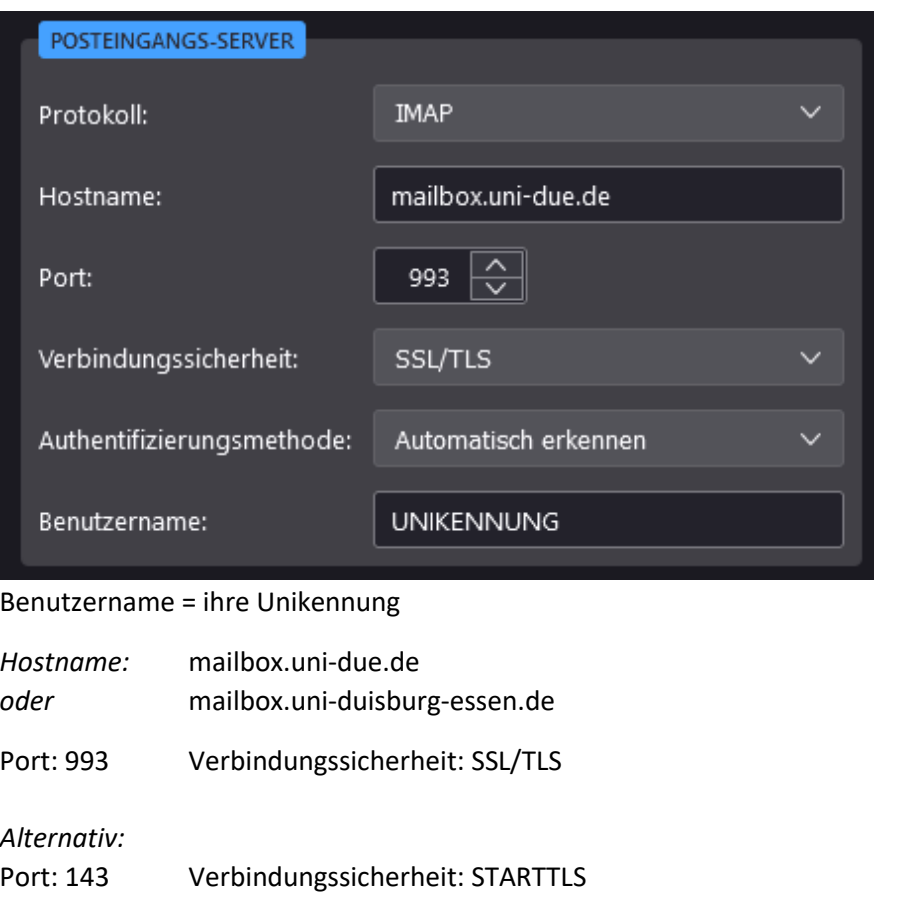

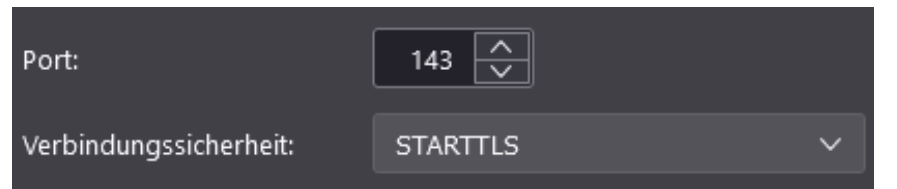

## **Einstellungen Postausgangs-Server:**

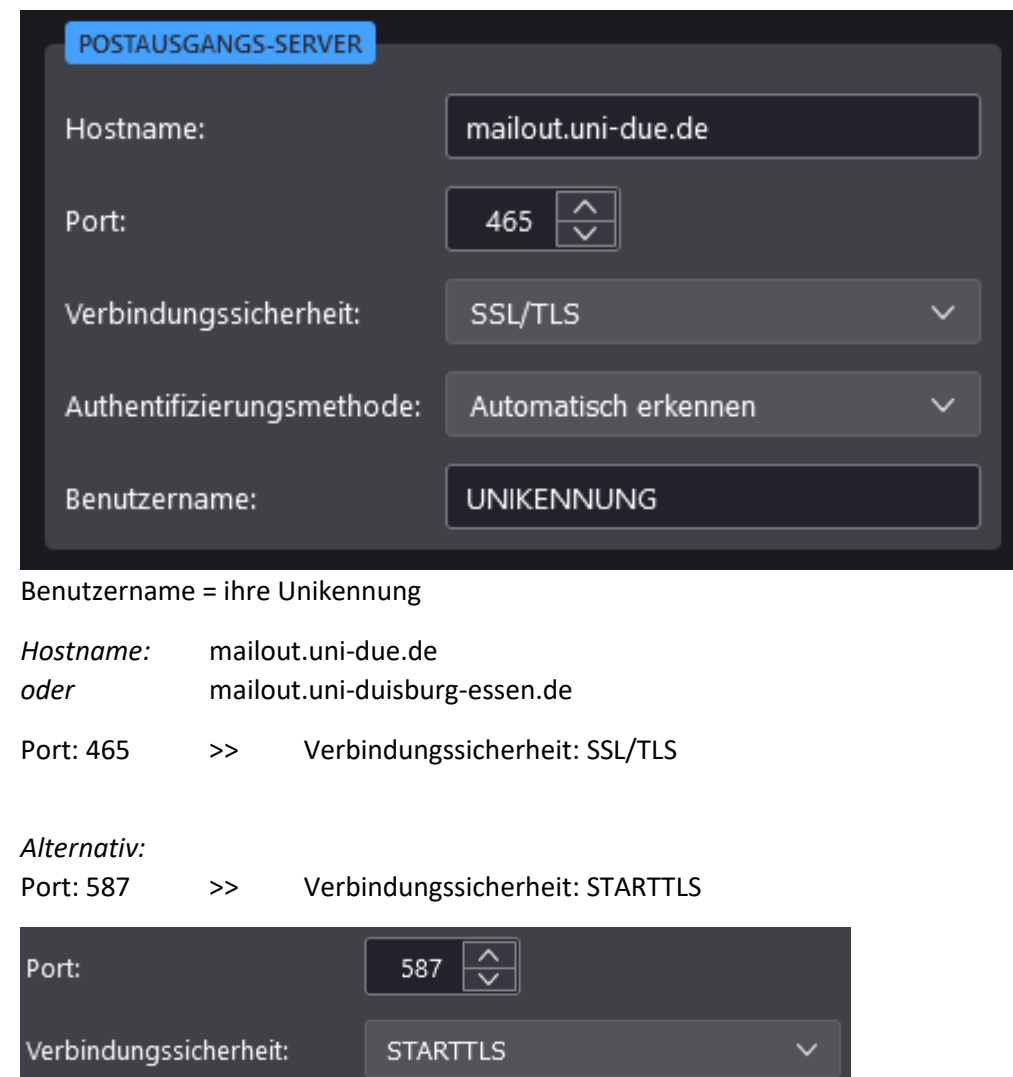

Am Ende der Einrichtung auf "Fertig" klicken. Die Einstellungen werden getestet und dann das Konto in Thunderbird angezeigt.